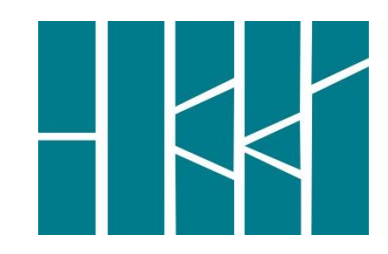

**Государственное автономное профессиональное образовательное учреждение Новосибирской области «Новосибирский областной колледж культуры и искусств»**

**Научно-методический центр**

# **СОЗДАНИЕ ВИДЕОРОЛИКА:**

МЕТОДИЧЕСКИЕ РЕКОМЕНДАЦИИ

Новосибирск

2023

ББК 74 С 54

Создание видеоролика: методические рекомендации / Ю.Ю.Полина ; НОККиИ. - Новосибирск: ГАПОУ НСО «НОККиИ», 2023. – 11 с. - Текст : непосредственный.

В методических рекомендациях изложены основные требования по созданию видеоролика и его защите на итоговом экзамене профессионального модуля ПМ 03. «Организационно-управленческая деятельность» для специалистов среднего звена. Издание предназначено для обучающихся очной формы и педагогических работников отделений ГАПОУ НСО «НОККиИ».

## СОДЕРЖАНИЕ

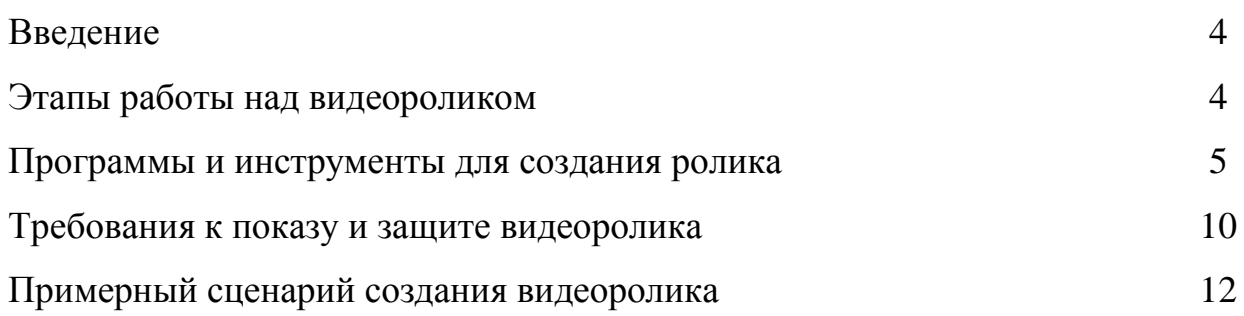

Видеоролик является частью комплексного задания итогового экзамена профессионального модуля ПМ 03. Организационно-управленческая деятельность по специальности СПО 51.02.01 Народное художественное творчество (по виду: этнохудожественное творчество), углубленной подготовки.

Видеоролик выполняется обучающимися 4 –х курсов самостоятельно под руководством преподавателя по выбранной теме. Его выполнение обязательно для каждого обучающегося, невыполнение равноценно получению неудовлетворительной оценки.

### **Этапы работы над видеороликом**

Хороший **сценарий** – это основа любого видеоролика. Для начала необходимо определить, о чем будет ваш ролик? От этого зависит дальнейшая работа над сценарием. Определите целевую аудиторию, учитывая, что это могут быть люди разных возрастных категорий, профессий и социального статуса. Максимальная продолжительность видеоролика – не более 1,5 минут. Участие в видеоролике непосредственно участника – необязательно. Проведя первичный анализ и подготовку, вы можете приступить непосредственно к разработке концепции - это то, каким будет ваш ролик, что вы хотите донести зрителю. Это своеобразная точка зрения, взгляд, позиция, которая определяет общее настроение.

Структура сценария – это тезисное изложение вашего сюжета, отражающее общий ход событий истории. Необходимо учесть опорные и фундаментальные точки, которые управляют повествованием и указывают на ключевые моменты ролика, последовательность событий, проверить отсутствие логических нестыковок.

Сценарий должен нести в себе драматургию (историю) будущего видеоролика. Видеоролик должен рассказывать историю. Каждая история должна иметь **завязку, развитие, кульминацию и развязку**.

4

Часто сценарий – это рассказ о чём-то, как говорят, за кадром. Важно при этом помнить, что текст, который будет звучать за кадром, должен быть рассчитан на слуховое восприятие. То есть это должна быть простая история, рассказанная простыми словами и фразами, стилизованными под разговорную речь. Более сложным является рассказ, построенный на визуальных образах. При создании такого экранного произведения надо помнить, что важную драматургическую нагрузку берёт на себя музыка. Надо не просто подобрать её по настроению визуальных образов, а найти синтез с ними.

**Следующий этап подготовки видеоролика это раскадровка**– руководство к действию при создании видеоролика.

Автор должен перевести сценарий в произведение экранного искусства, то есть рассказать историю языком видео, основными элементами которого являются «кадр» и «монтаж». Именно то, какие кадры будут использованы и в какой последовательности они будут смонтированы на «этапе монтажа», и является так называемой «раскадровкой».

На этом этапе также важно определиться с музыкальным материалом. Музыка задает и поддерживает жанровость, стиль, атмосферу видеоролика.

**Монтаж** – это завершающий этап работы над видеороликом.

Он включает в себя как непосредственно монтаж – соединение отснятых кадров, так и монтаж звука, который называют «озвучанием».

Существуют законы монтажа (чередование планов и т.д.), о которых должен знать создатель ролика. Главное – избегайте слишком долгих планов. Все, что дольше четырех секунд, должно быть оправдано движением в кадре, панорамой или отъездом (наездом) камеры. В то же время, неуместно использование планов короче двух секунд – получится «мультик».

#### **Программы и инструменты для создания ролика**

Использование при монтаже и съёмке видеоролика специальных программ и инструментов – на усмотрение обучающегося. Наиболее распространённая и удобная в использовании программа - Windows Movie

5

Maker.

Для того, чтобы добавить фото в будущий фильм необходимо: нажать на значок «Импорт изображений» (расположение - слева Операции с фильмами), выбрать место расположения файлов, выделить файлы, нажать кнопку «Импорт», выбранные картинки появятся в белом поле.

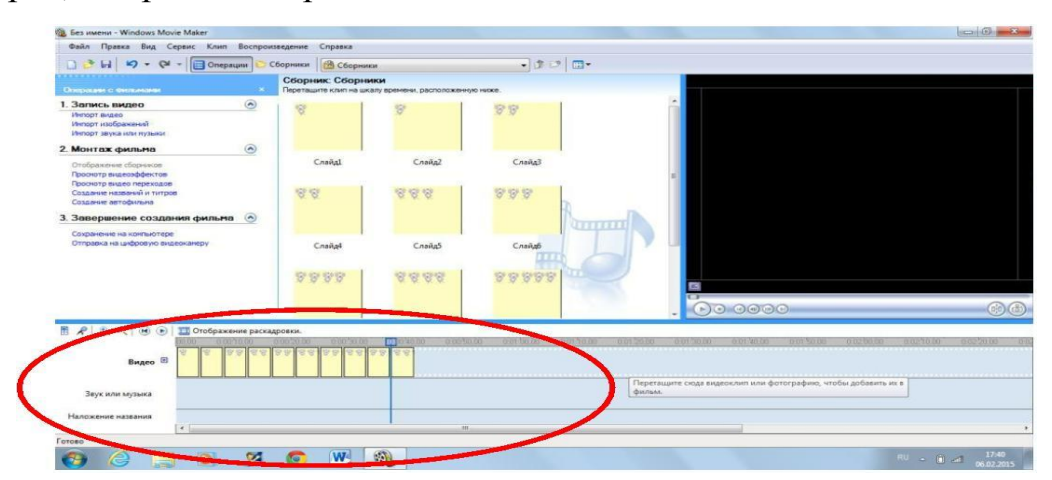

При всех последующих добавлениях фото в киностудию компьютер автоматически выбирает ту папку, который вы использовали ранее. Для того, чтобы сократить время выбора фото рекомендуется собрать все необходимые фото для фильма в одну папку.

Если вы хотите вставить видео, нужно нажать «Импорт видео»» (расположение - слева Операции с фильмами), выбрать место расположения файлов, выделить файлы, нажать кнопку «Импорт».

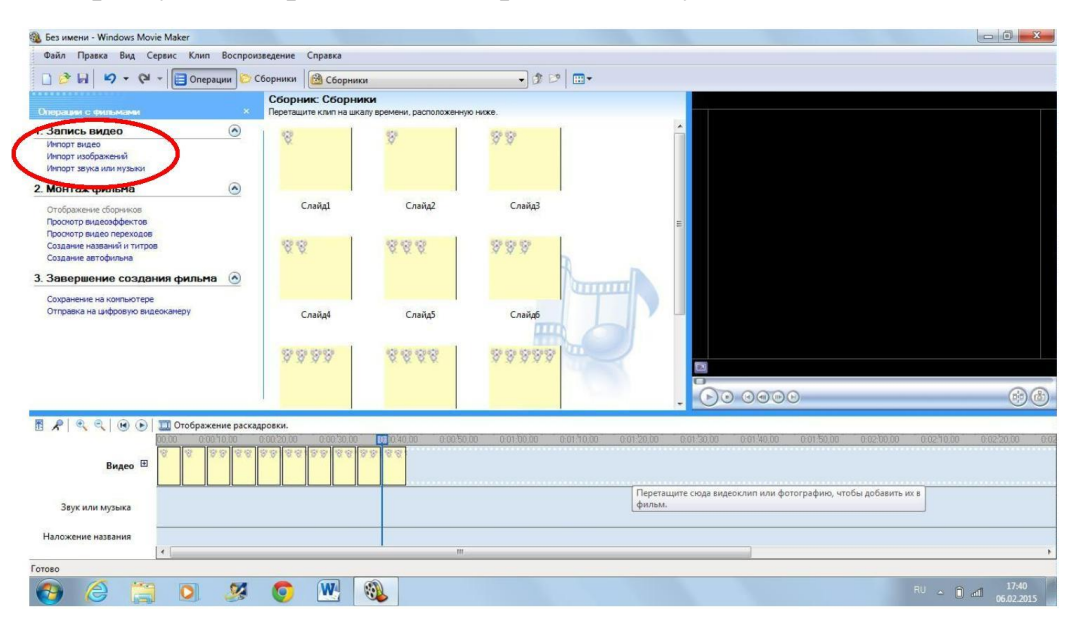

Теперь нужно перетащить кадры на шкалу «Видео»:

Для того, чтобы поменять фото место необходимо: курсором мышки выбрать нужное фото, нажать левой кнопкой и, не отпуская левую кнопку мышки, переместить фото в нужное место на шкале «Видео».

Для этого курсором мышки выбираем нужный слайд, нажимаем левой кнопкой мыши и, не отпуская кнопку тянем слайд и вставляем в шкалу «Видео».

 $\boxed{\qquad \qquad }$ 

 $\bigcirc$ 

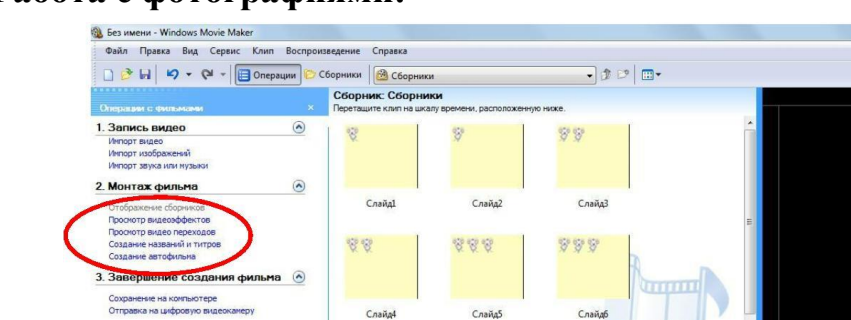

4444

7777

00000

Перета<br>фильм

8899

 $W$  3

堅

G

 $\overline{\mathbf{o}}$ 

### **Работа с фотографиями:**

**BARQOOD** Видео <sup>В</sup>

Звук или музык

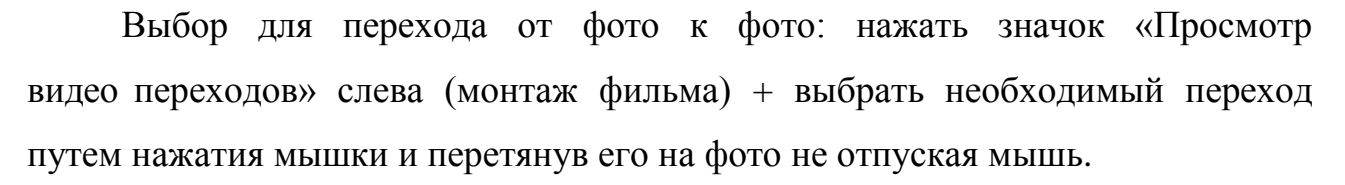

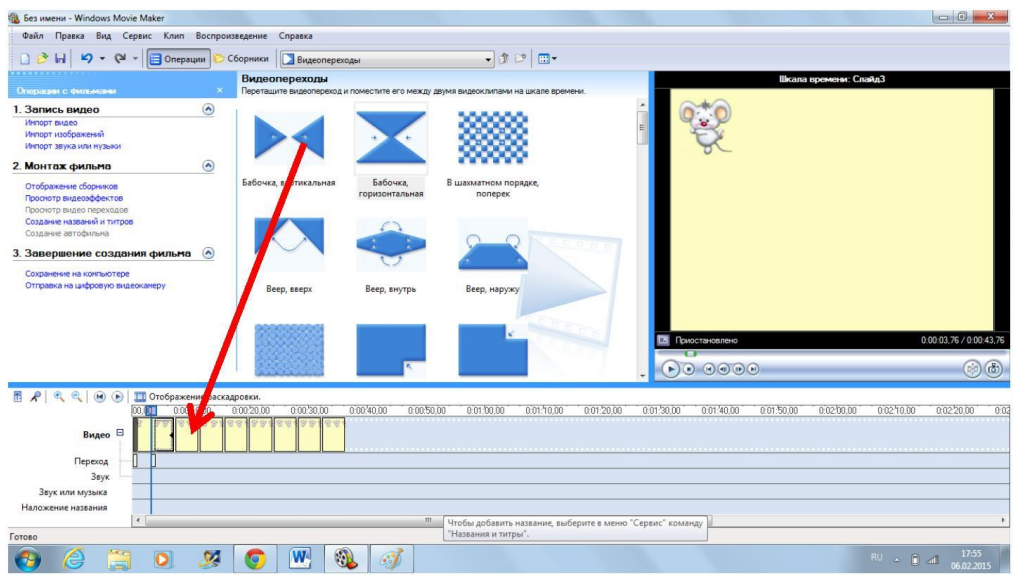

То же самое «Просмотр видеоэффектов».

Длительность показа фото: если необходимо увеличить (уменьшить) продолжительность показа фото, то для каждого фото выбирается своя длительность: мышкой на край необходимого фото (должна появиться красная стрелочка) и тянем, сокращая или увеличивая кадр.

#### **Работа с видео:**

Для того, чтобы обрезать или разделить видео необходимо: включить видео, просмотрев, определить, где будет начало видео или конец и нажать на паузу;

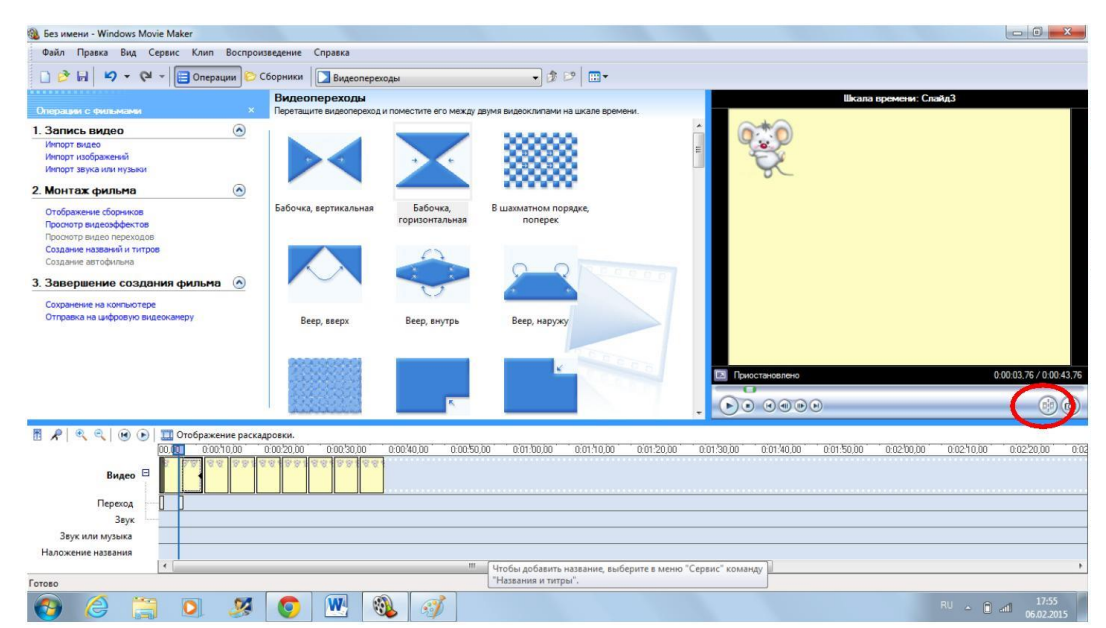

нажать кнопку под экраном справа (разделение клипа на две части по текущему кадру).

если из одного и того же видео вам нужно например 3 фрагмента, проделать это несколько раз, лишнее удалить.

удалить лишний видео файл или кадр: нажать на шкале «Видео» на кадр или часть видео, который хотите удалить, кнопкой мышки и выбрать нужную операцию.

если необходимо скопировать фрагмент, правой кнопкой мыши нажимаем на кадр, который необходимо скопировать - нажимаем «Копировать» и затем вставить.

Для того, чтобы убрать звук у видео необходимо: нажать левой кнопкой мышки на видео (т.е. «показать» компьютеру, что Вы работаете с видео) нажать кнопку с изображением микрофона и убрать звук на ноль, или сделать его тише.

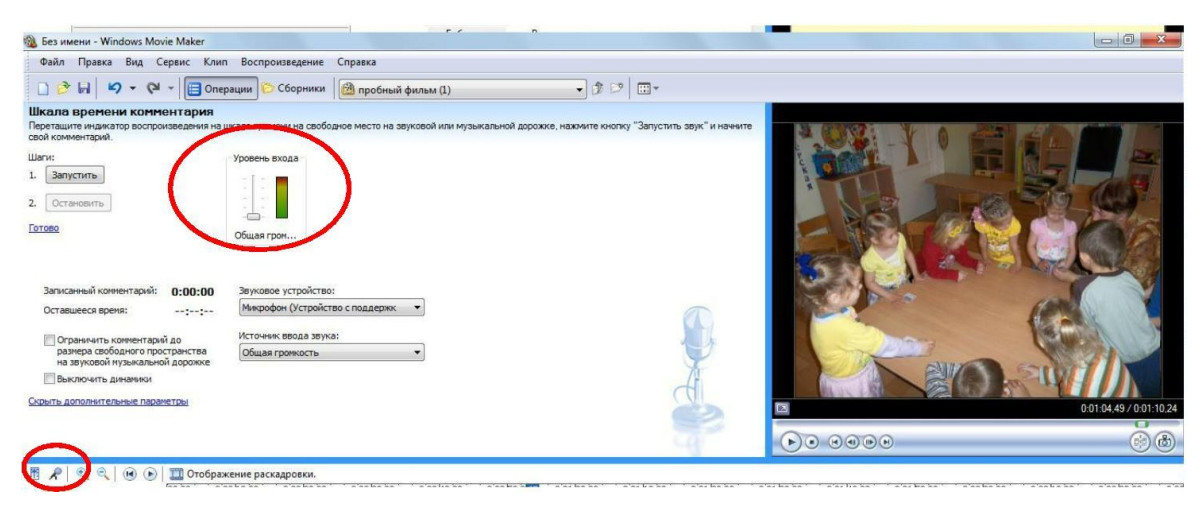

#### **Добавление музыки к видеоролику:**

Для того, чтобы добавить музыку к фильму, позаботьтесь, чтобы нужные музыка (песни) были на Вашем компьютере; нажать на значок «Импорт музыки» (расположение - слева Операции с фильмами), выбрать место расположения файлов, выделить файлы, нажать кнопку «Импорт», выбранная мусака появится в белом поле.

Также как и с фото перетягиваем музыку вниз на шкалу «Звук или музыка».

#### **Работа с музыкой:**

Принцип работы с музыкой такой же как и с видео (фото): увеличить, уменьшить, разделить, перетащить, копировать, удалить и т.д. только нужно перед этим нажать на файл на шкале, чтобы он был активен.

#### **Добавление названия, титров, заголовков:**

Слева в «Монтаж фильмов» - «Создание названий и титров» вам будет предложено несколько операций «Добавить название в начале фильма» и т.д., выбираете нужное действие, нажимаете левой кнопкой мыши, набираете текст, внизу предложены «Дополнительные возможности» (изменить анимацию и изменить шрифт и текст), это поможет создать другой шрифт и поэкспериментировать с появлением текста.

#### **Сохраняем видеоролик:**

Слева «Завершение создания фильма» - «Сохранение на компьютере». Введите имя файла для сохранения фильма. Выберите папку для сохранения фильма используя «Обзор», нажать кнопку «Далее», нажать «Готово» и посмотрите фильм.

## **Этот файл можно копировать на съемные носители и смотреть на других компьютерах и другом оборудовании.**

После сохранения фильма закройте киностудию путем нажатия на крестик в правом верхнем углу. Компьютер запросит у Вас «Сохранить изменения в проекте Без имени?» - нажмите «да» и сохраните проект фильма, потом в случае, если Вам захочется изменить свой фильм, Вы сможете это сделать не потратив много времени.

Внимание, если вы захотите поправить **проект** фильма на другом компьютере, вам нужно будет скинуть все файлы, использованные в фильме, на другой компьютер, так как проект фильма ссылается на файлы в компьютере.

Если вы, например, использовали файлы с внешних носителей (не сохранив их на компьютере) и не сохранили фильм, то проект повредиться и нужно будет начинать сначала.

### **Требования к показу и защите видеоролика**

Видеоролики предоставляются на цифровом носителе (USB);

Формат видеоролика - mp4;

Содержание видеоролика должно соответствовать выбранной теме, представлена подробная информация о коллективе и фрагмент выступления;

Оригинальность представления материала;

Качество видеоматериала - качество картинки и звука должно позволять хорошо воспринимать материал;

Соблюдение авторских прав на используемый видеоматериал – обязательно указание автора идеи, видео, используемого звукового сопровождения и т.п.;

Соблюдение временных рамок видеоролика – продолжительность видеоролика не должна превышать 1,5 минуты;

Видеоролик необходимо разместить на одном из видеосервисов (н-р, RuTube; использование видеосервиса YuTube не рекомендуется).

**Примерный сценарий создания видеоролика**

## **(данный сценарий не является обязательным, предназначен для первичного ознакомления)**

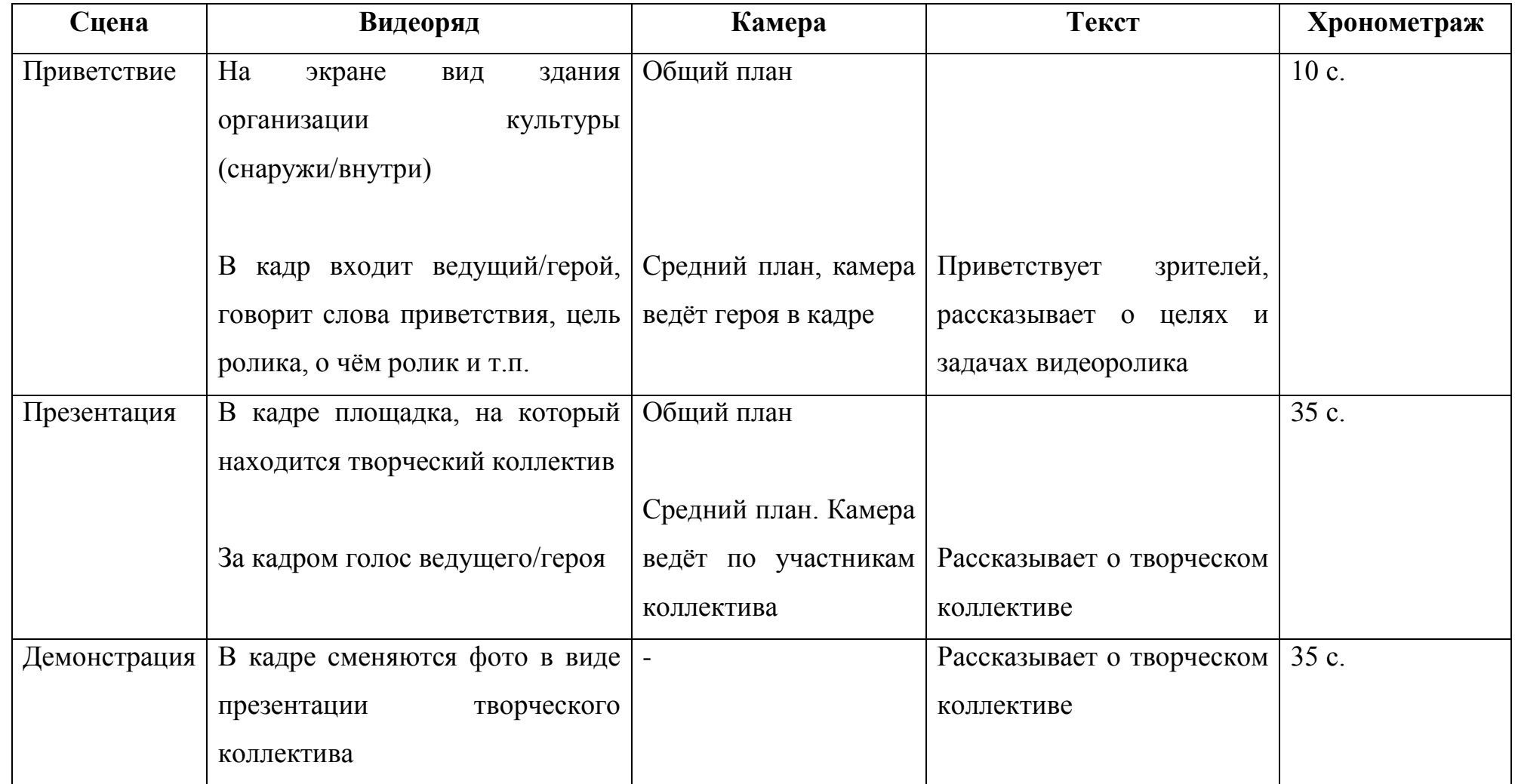

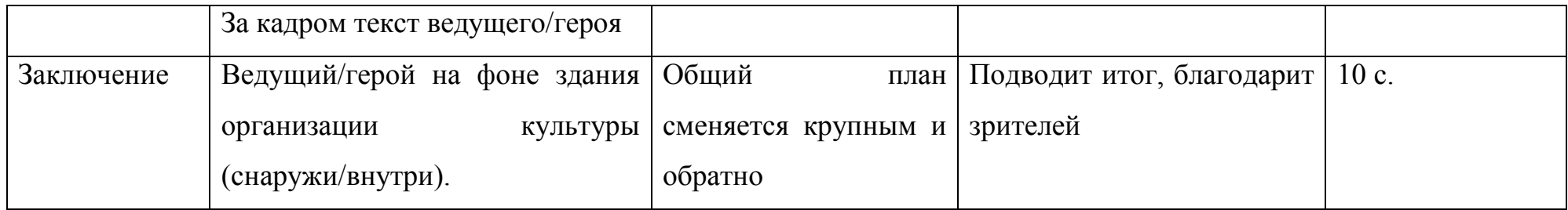